# **Infosessie windmolenproject**

Hoe werkt het Teams Live event?

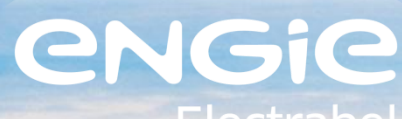

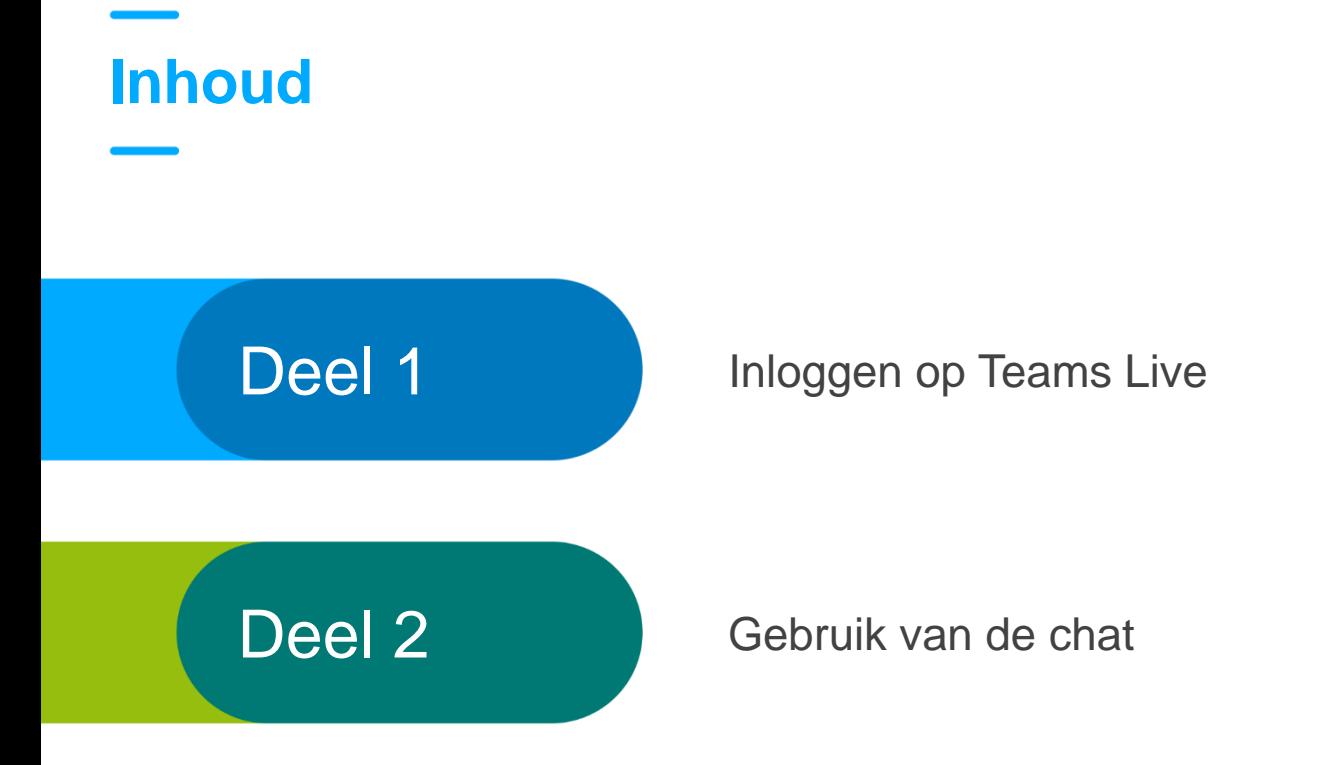

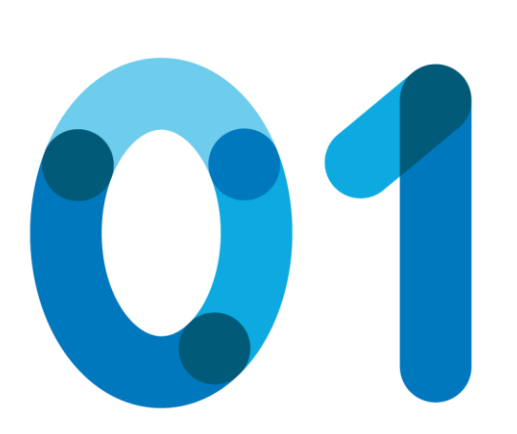

## **Inloggen op Teams Live**

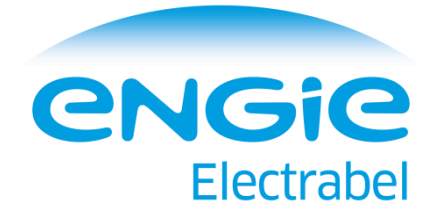

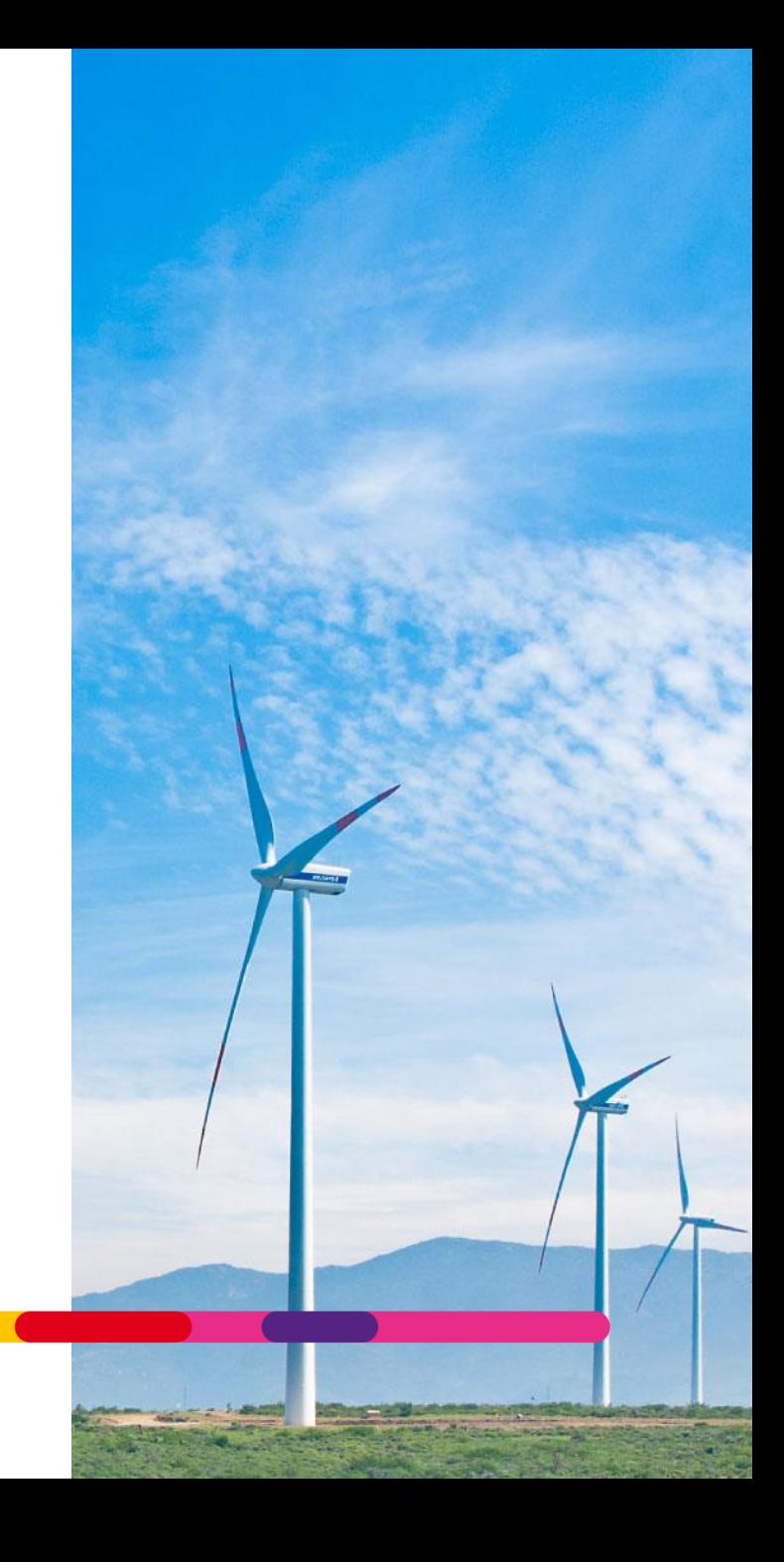

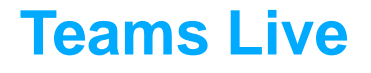

- Voor de infosessie maken we gebruik van "Teams Live", een applicatie van Microsoft.
- Teams Live zal in de taal staan waarin uw browser (Google Chrome, Internet Explorer, Microsoft Edge, Firefox…) staat.
- De volgende slides tonen hoe het starten van de infosessie met Teams Live werkt voor browsers in het Nederlands en het Engels.

### **Stap 1 – app downloaden of bekijken op het web**

- Wanneer u op de link naar de infosessie klikt, krijgt u onderstaande scherm.
- U kan kiezen om de app te downloaden of de infosessie te bekijken op het web. Als u de app nog niet heeft, is de tweede optie de gemakkelijkste.

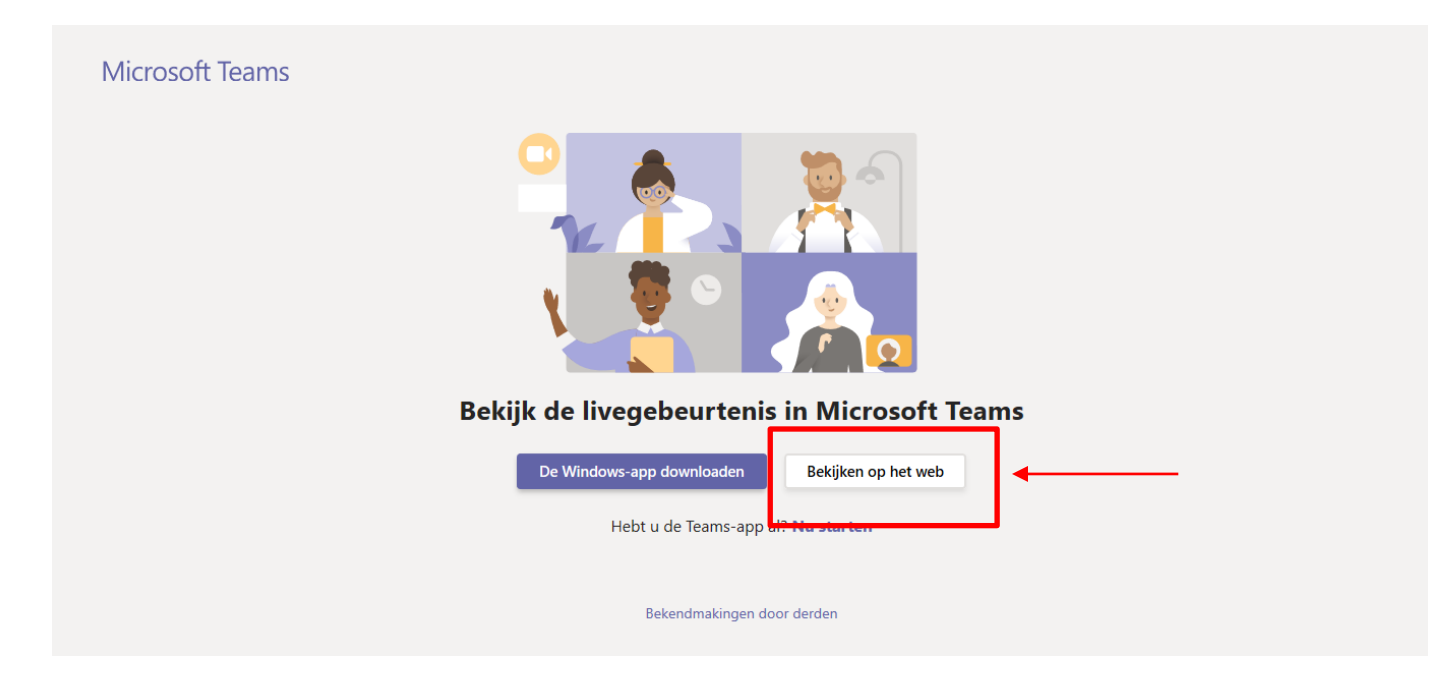

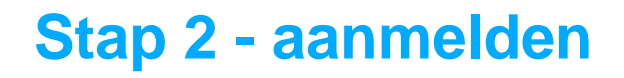

- Daarna krijgt u onderstaand scherm, waar u kan kiezen om aan te melden met uw account of om anoniem deel te nemen.
- Als u geen account heeft, is "anoniem deelnemen" het gemakkelijkst

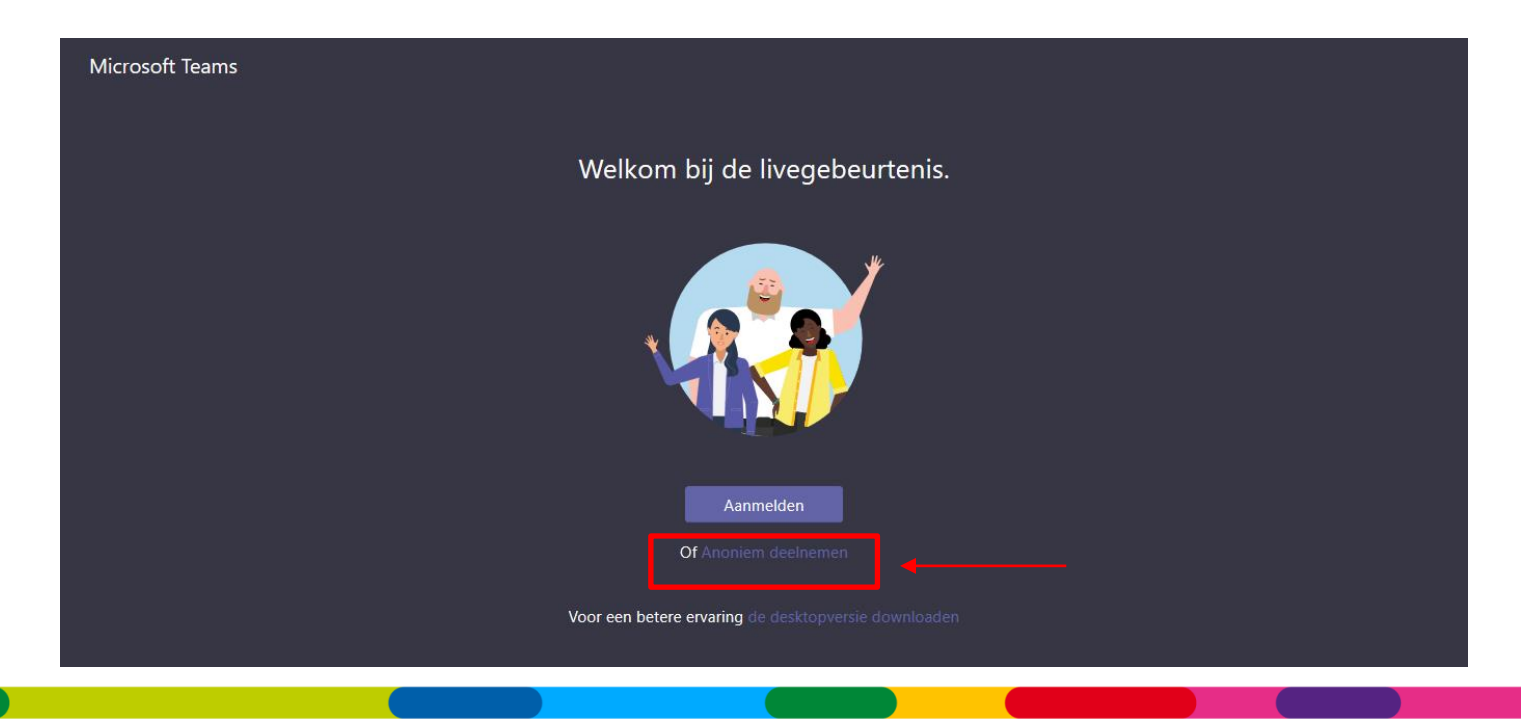

#### **Stap 3 – even geduld**

- Als alles gelukt is krijgt u onderstaand scherm te zien. De infosessie start enkele minuten later.
- **Opgepast: indien u al heel vroeg ingelogd bent, kan het noodzakelijk zijn om even uit te loggen en terug in te loggen.** Het systeem zou vastgelopen kunnen zijn. Doe dit indien u om 19:00 nog steeds dit scherm ziet.

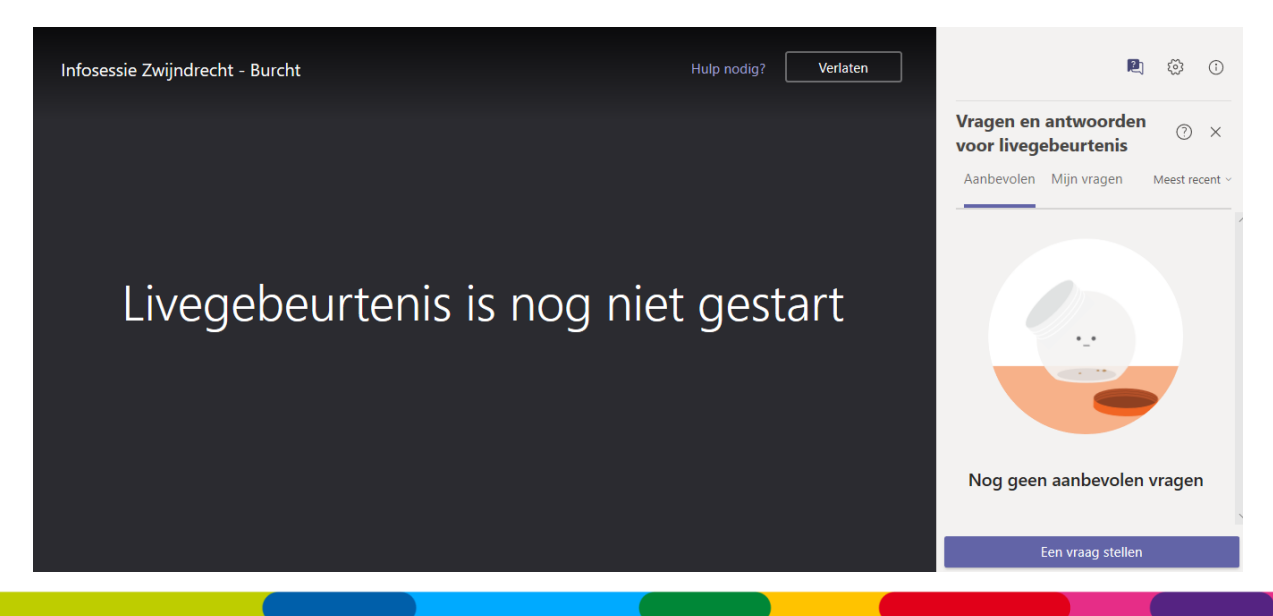

#### **Stap 4 – we gaan zo meteen van start**

- Kort voor start van de infosessie, zal u onderstaand scherm zien.
- Indien u dit niet ziet, gelieve dan opnieuw op de link te klikken en stappen 1 en 2 te doorlopen.

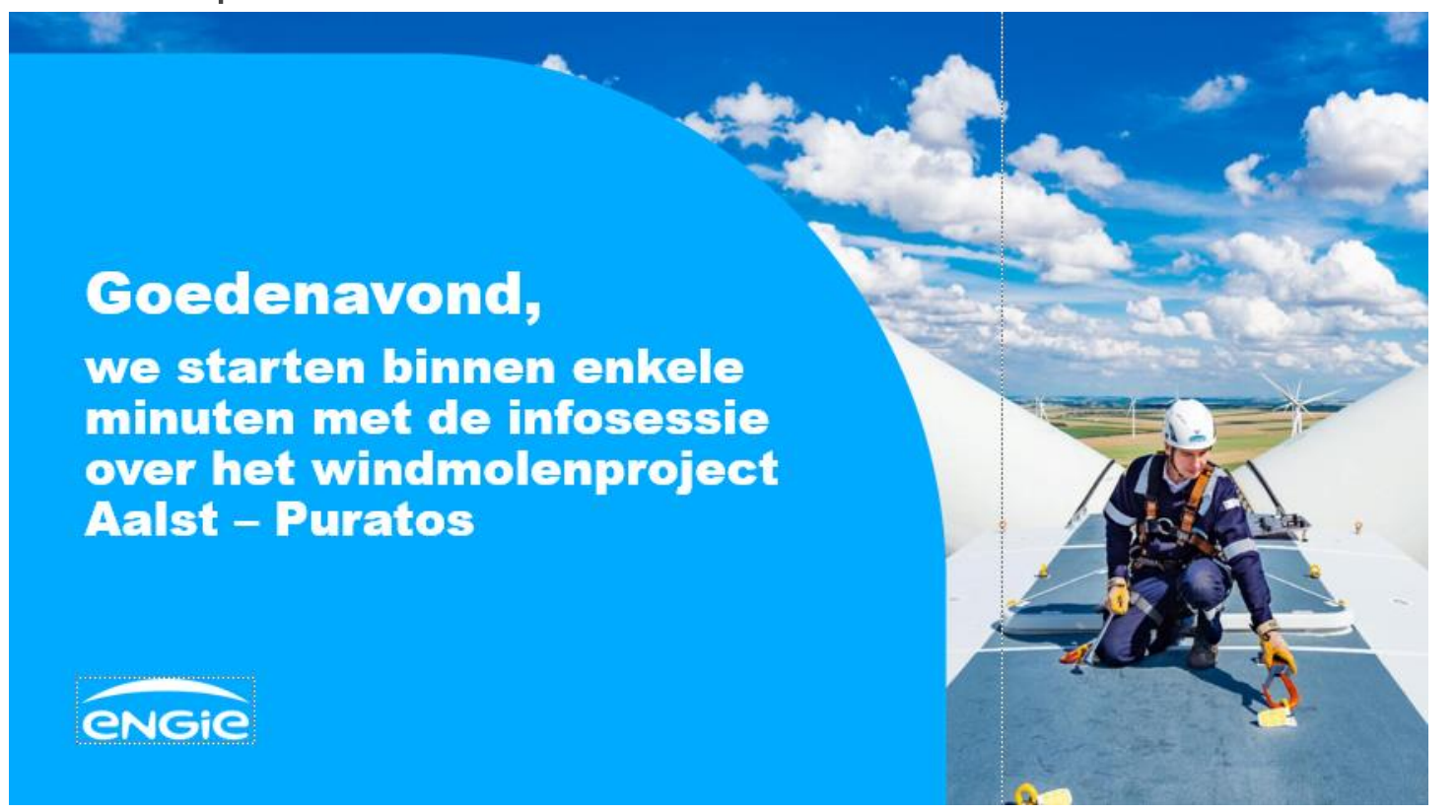

### **Engelse versie – stap 1**

Indien uw browsers in het Engels staat, zal u volgende schermen zien in plaats de Nederlandse in stap 1, 2 en 3:

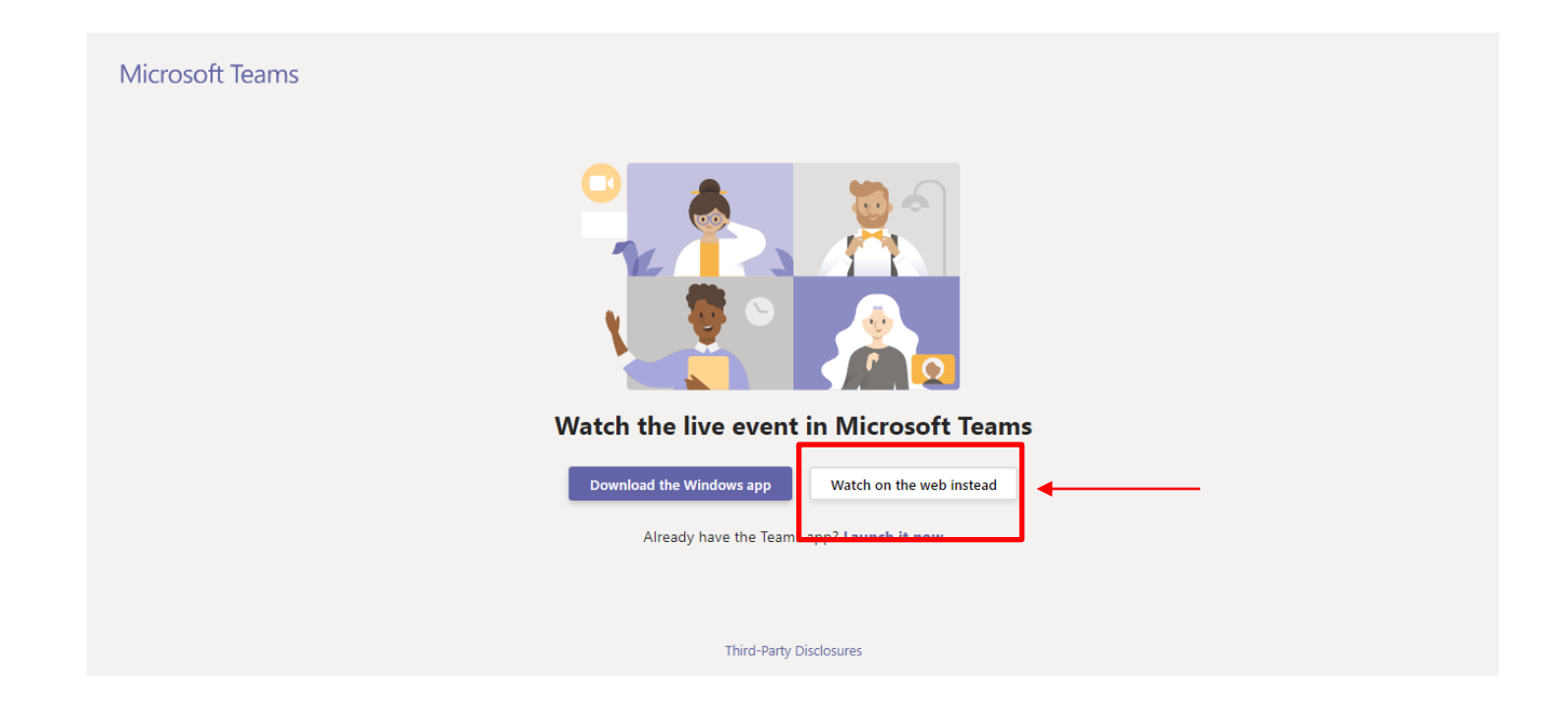

#### **Engelse versie – stap 2**

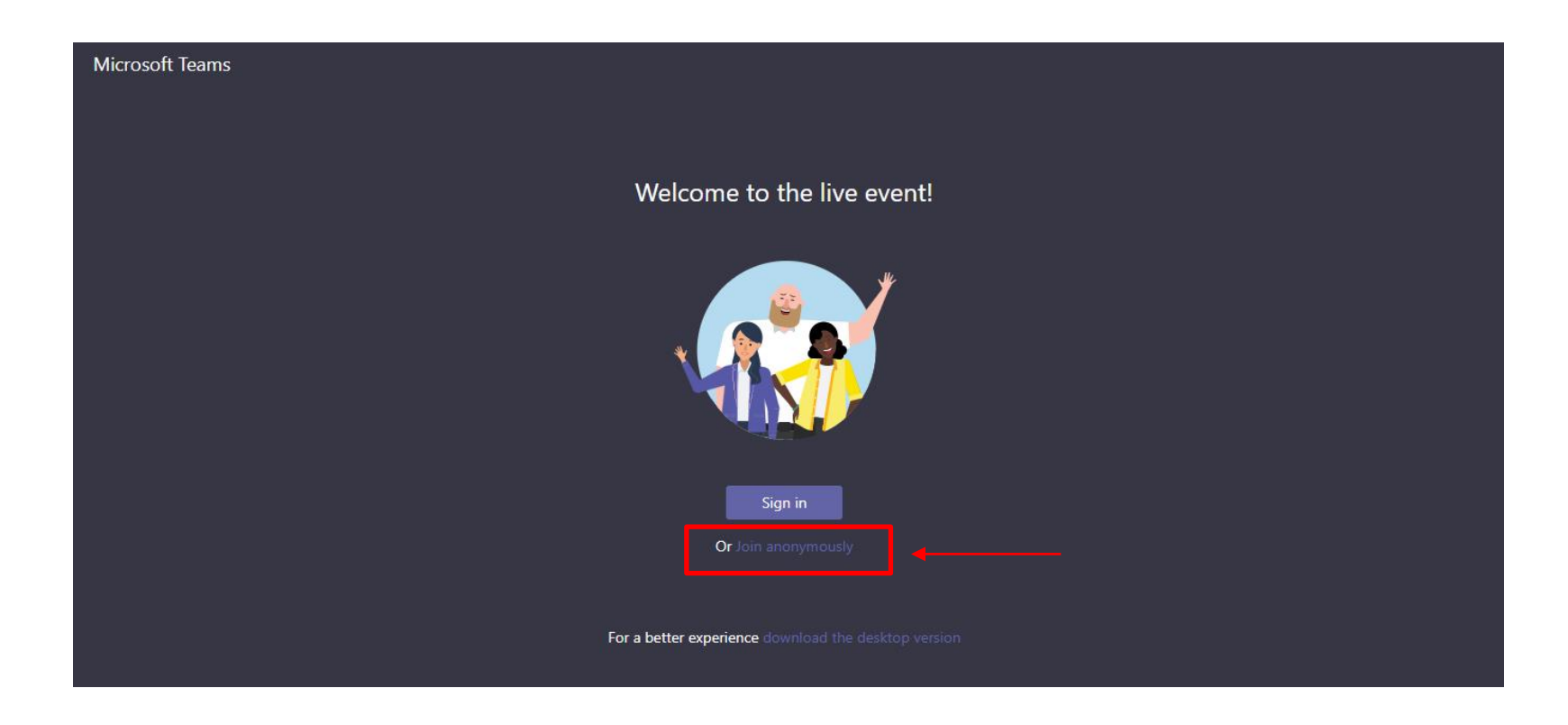

#### **Engelse versie – stap 3**

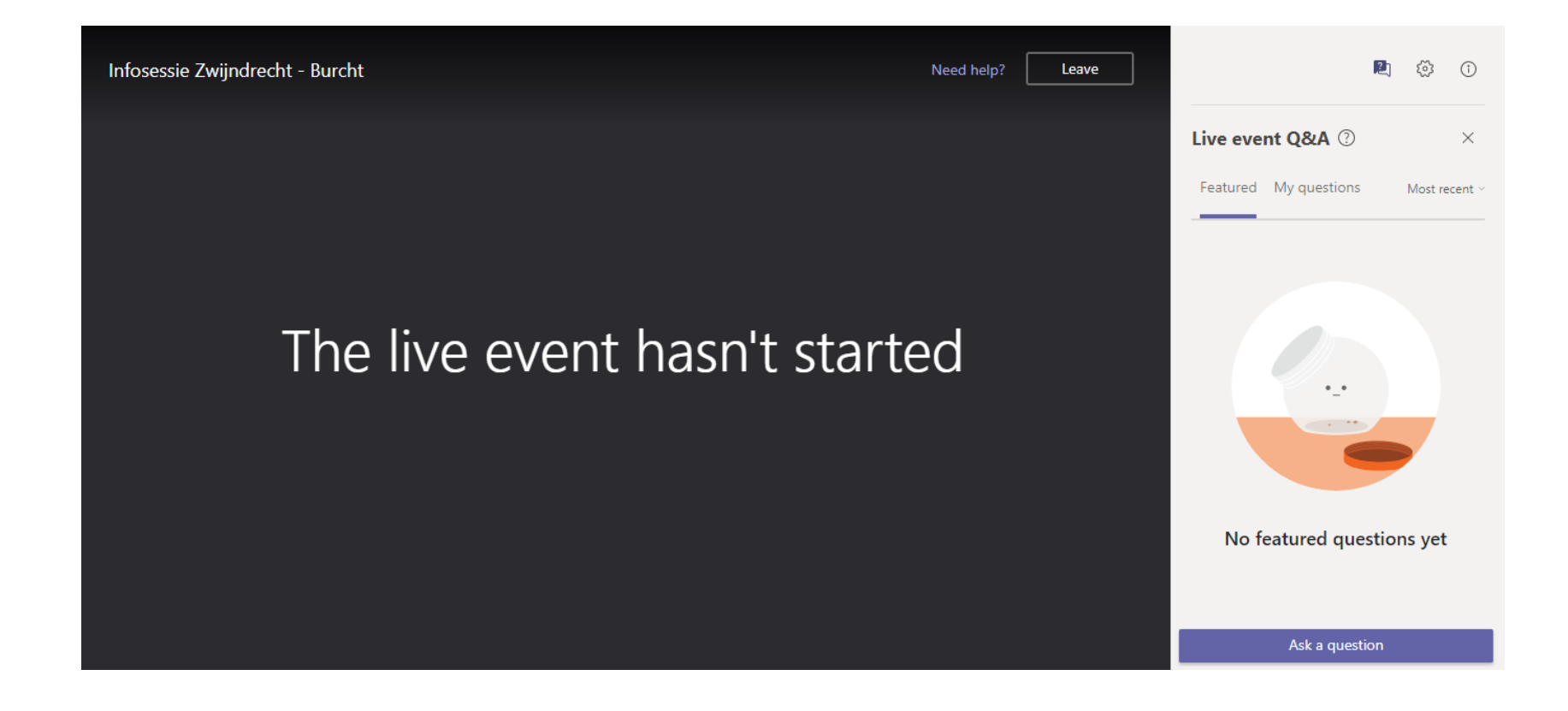

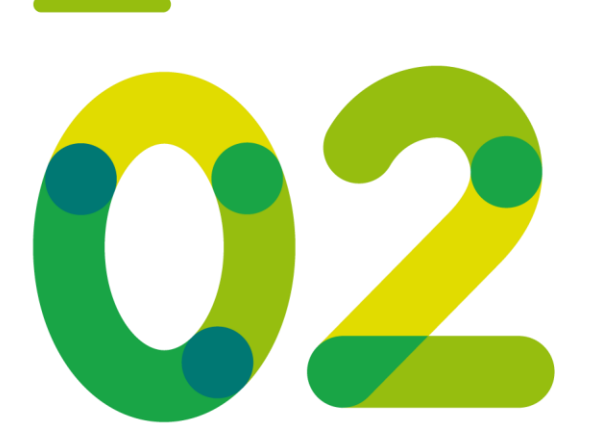

## **Gebruik van de chat**

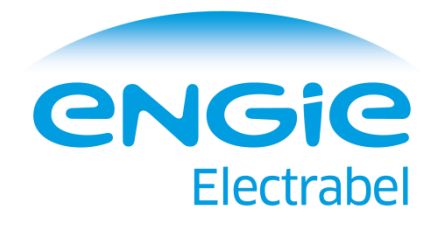

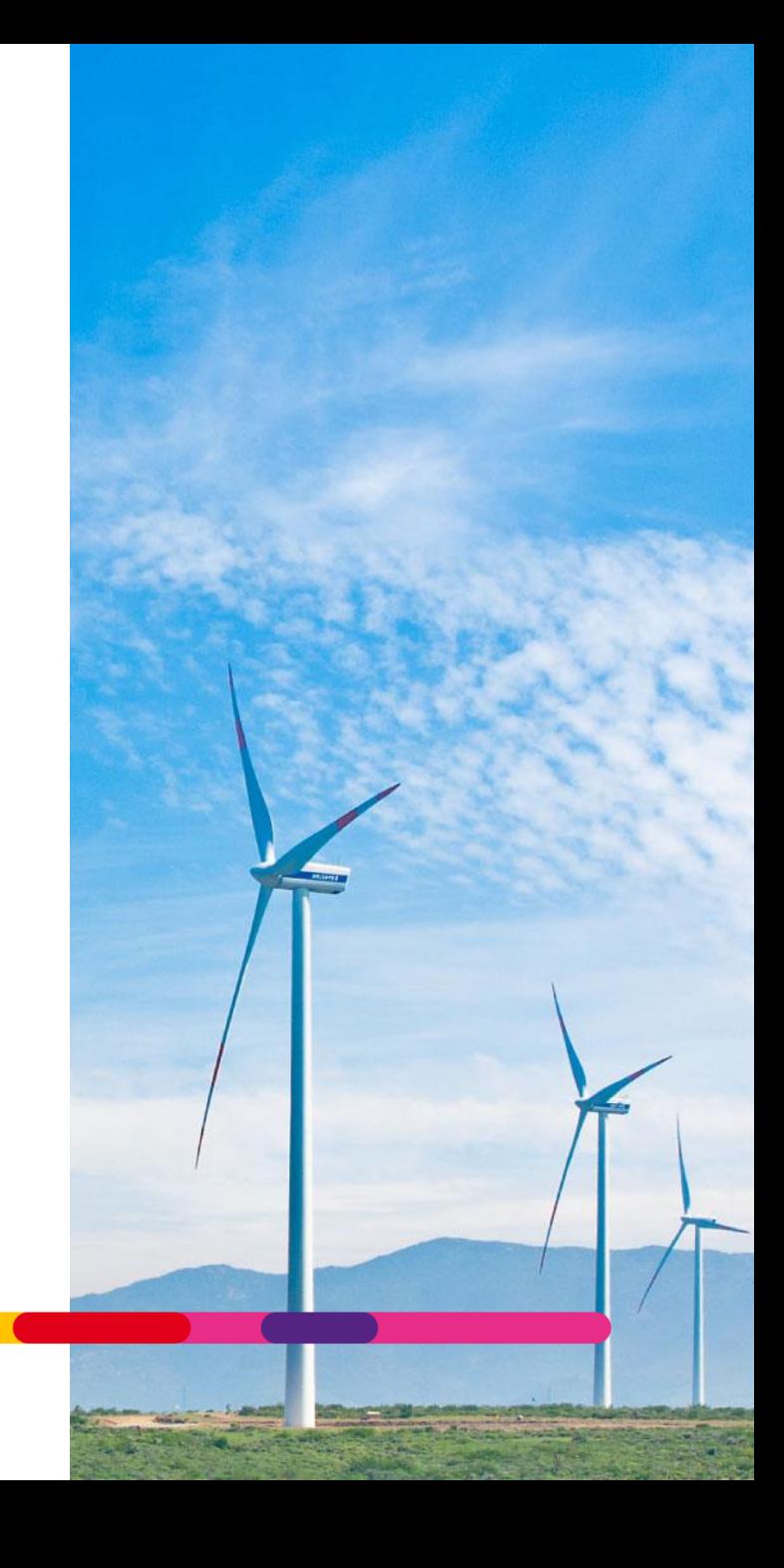

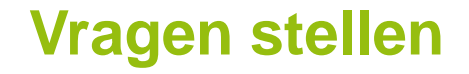

- Tijdens de infosessie kan u uw vragen doorgeven via de chat. Deze zullen op het einde van de sessie zo goed mogelijk beantwoord worden.
- ⚫ Vragen stellen kan nog niet als de infosessie nog niet begonnen is.
- ⚫ Indien u na de infosessie nog vragen zou hebben, kan u ons contacteren via het emailadres [renewableadministration@engie.com](mailto:renewableadministration@engie.com)

### **Hoe vragen stellen?**

- ⚫ Vragen stellen kan via de knop "Een vraag stellen" aan de rechterkant van uw scherm.
- ⚫ Als u dit deel niet ziet, druk dan even op het icoontje met een vraagteken op (omcirkeld).

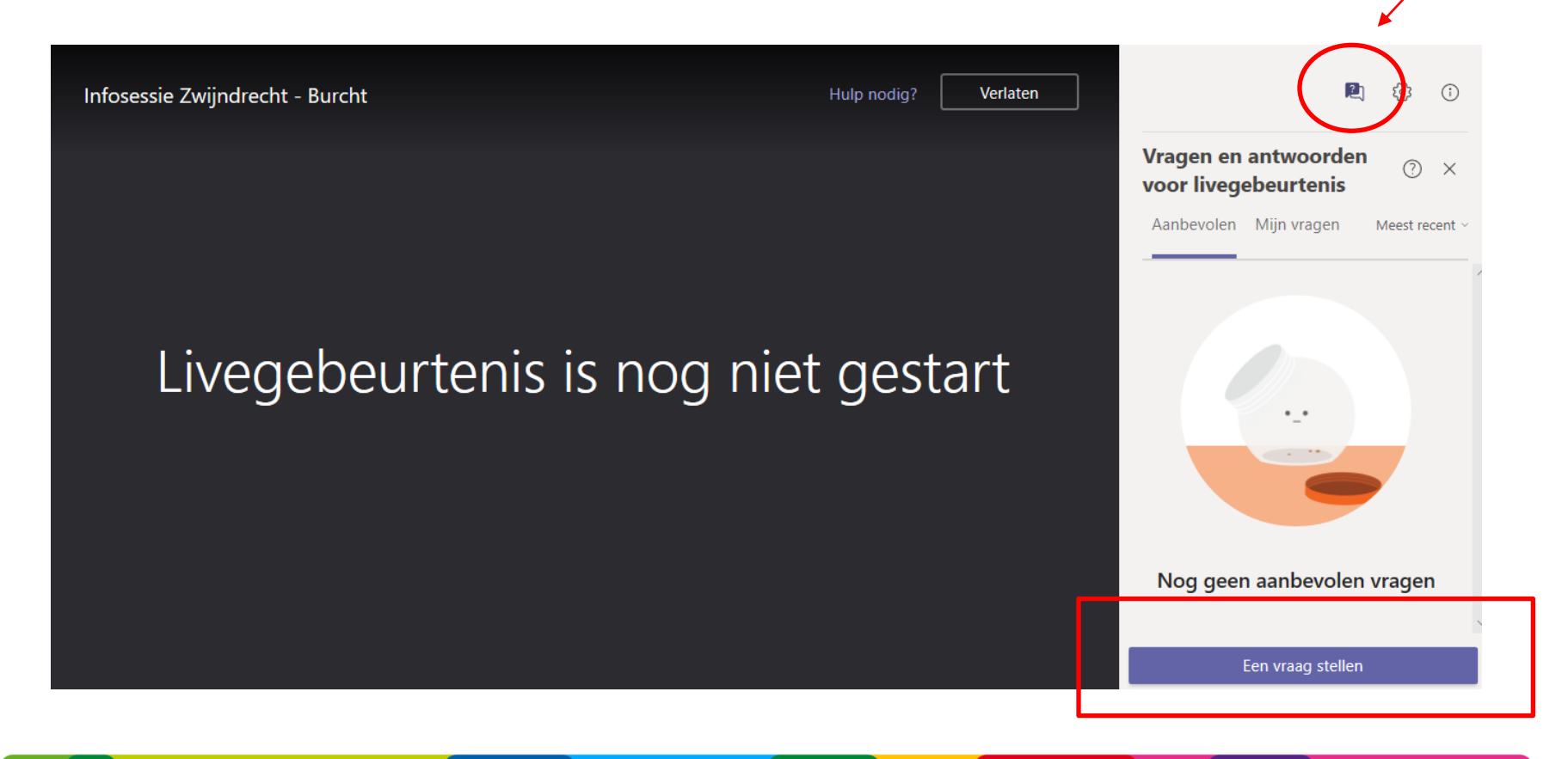

#### **Hoe een vraag stellen in een Engelse browser?**

⚫ In de Engelse browser kunnen dezelfde knoppen gebruikt worden. De knop heet dan "Ask a question".

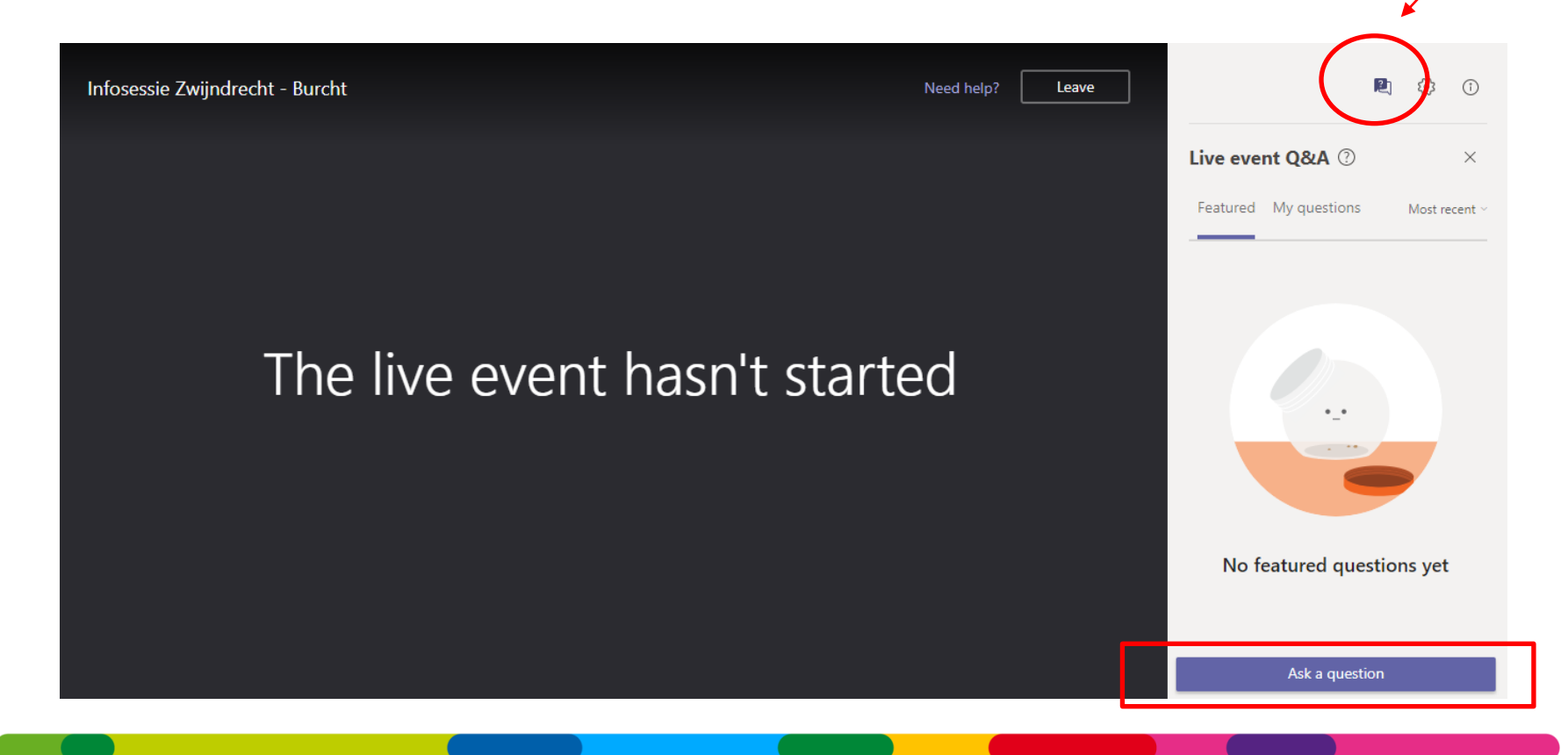